# ProCard Application Process - Overview

### What do I need to do before applying for a ProCard?

- Must be an employee of University of Louisville, University of Louisville Athletic Association, or the University of Louisville Research Foundation. Temporary employees are not eligible to receive a ProCard.
- Identify who will be the cardholder, reconciler/reallocator, approver, and Director/Department Chair or Dean/Vice President associated with the account. The cardholder can be the reconciler/reallocator of the account, but not the approver.
- Make sure all roles have completed the required testing and training as applicable:
	- o Cardholder Blackboard Test score of 100%.
	- $\circ$  Reconciler/Reallocator Blackboard Test score of 100% and PeopleSoft training.
	- o Approver Blackboard Test score of 100% and PeopleSoft training.\*

#### How do I apply for a ProCard?

- Complete the application process in PeopleSoft.
	- o **If you do not have access to PeopleSoft Financials, please contact the UBM of your department who can assist.**
- Print the application through University Reports (The hard copy application may be printed real-time after the electronic application is completed in PeopleSoft).
- Review printed application for accuracy, obtain required signatures, add address, and send application to the ProCard Office.

#### When can I pick-up my card?

- The new ProCard will arrive within 3-5 business days after the completed application is received and processed.
- The ProCard Office will notify the cardholder when the ProCard is available to be picked up.
- The following information is required when picking up ProCard:
	- o Picture ID
	- o Certificate of Destruction for old card, if a replacement is being issued
	- o Proxy Statement if another employee is picking up the card on behalf of the cardholder
- The cardholder must sign the back of the ProCard immediately upon receipt and call the telephone number indicated on back of the card to activate the card.

\*Approvers should only complete this training if they would like to review/approve transactions in PeopleSoft. This is a voluntary process for approvers; the approver's primary role is to review and sign-off on the monthly hard copy documentation - Transaction Summary Log, receipts, bank statement. Approvers who do not want to use PeopleSoft must submit the Non-PeopleSoft Request Form.

# Helpful links:

[PeopleSoft Training](http://louisville.edu/procard/testing-and-training/testing-and-training)

[Non-PeopleSoft Approver Request Form](http://louisville.edu/procard/forms/non-peoplesoft-approver-request-form)

[Cardholder Responsibilities](http://louisville.edu/procard/policies/cardholder-responsibilities)

[Reconciler Responsibilities](http://louisville.edu/procard/policies/reconciler-responsibilities)

[Approver Responsibilities](http://louisville.edu/procard/policies/approver-responsibilities)

[Certificate of Destruction Form](http://louisville.edu/procard/forms/certificate-of-destruction)

[Proxy Statement Form](http://louisville.edu/procard/forms/proxy-statement)

Sign into **PeopleSoft Financials** and follow steps below:

**Click the compass icon in the top right corner of the screen to access the Navigation Bar, or "NavBar"**

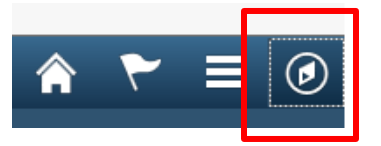

**Click the "Navigator" icon to open the full Navigation menu.**

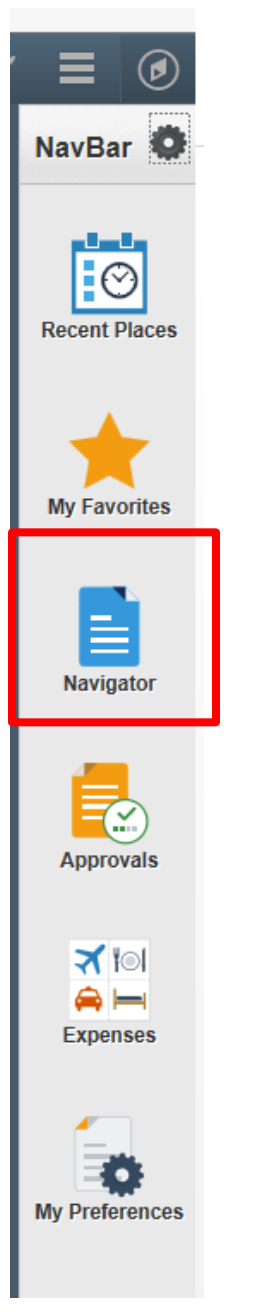

#### **Click "UofL Custom"**

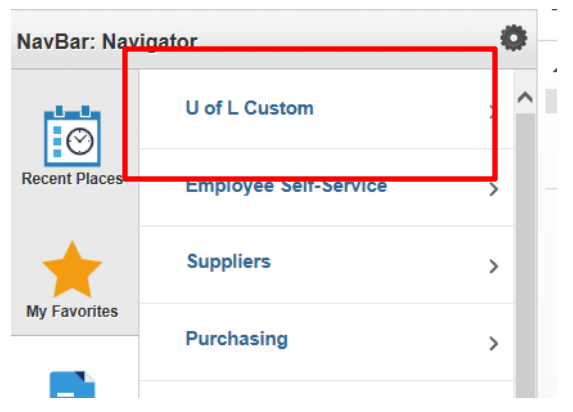

# **Click "UL Procurement Card"**

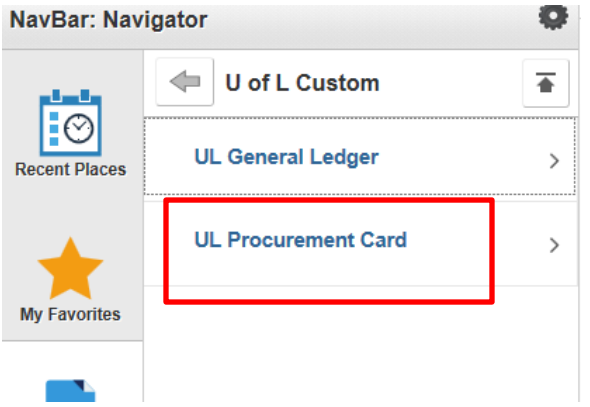

#### **Click "Procurement Card Application"**

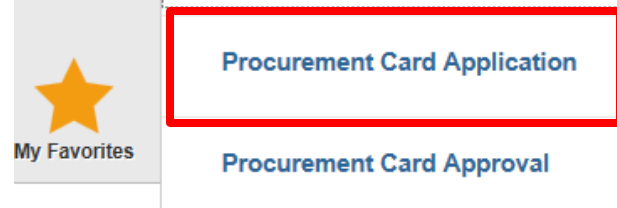

Note: If you do not see this screen, make sure you are in PS Financials and not PS HR/CS

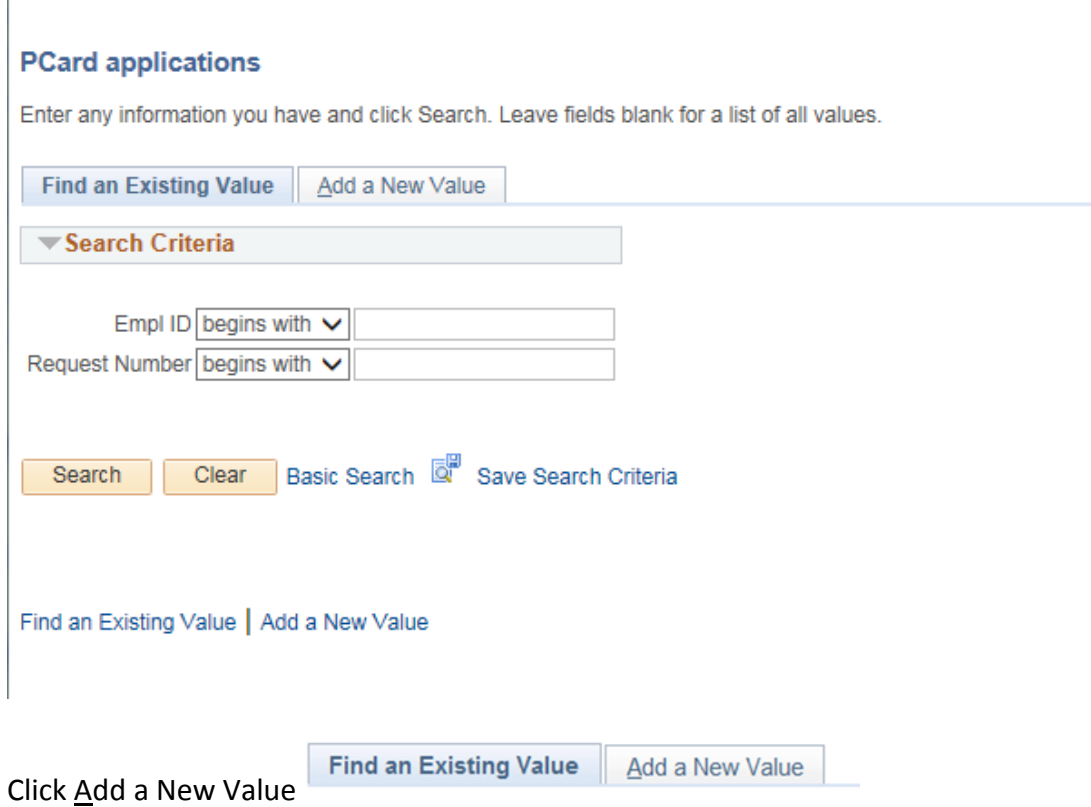

#### The pop-up window will appear:

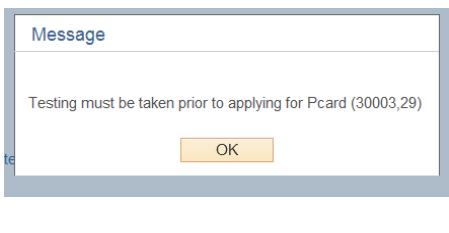

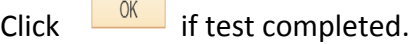

If testing has not been completed, log out of the system and complete the testing. To register for the test, click this link[: http://louisville.edu/procard/forms/blackboard-test-registration](http://louisville.edu/procard/forms/blackboard-test-registration) Verify with the ProCard Office that your scores have been recorded. Once testing is completed with a score of 100%, you may proceed to the next step to complete the application.

Enter the Employee ID Number of the cardholder/responsible party. Leave the Request Number blank. This will fill in automatically, once the application has been saved.

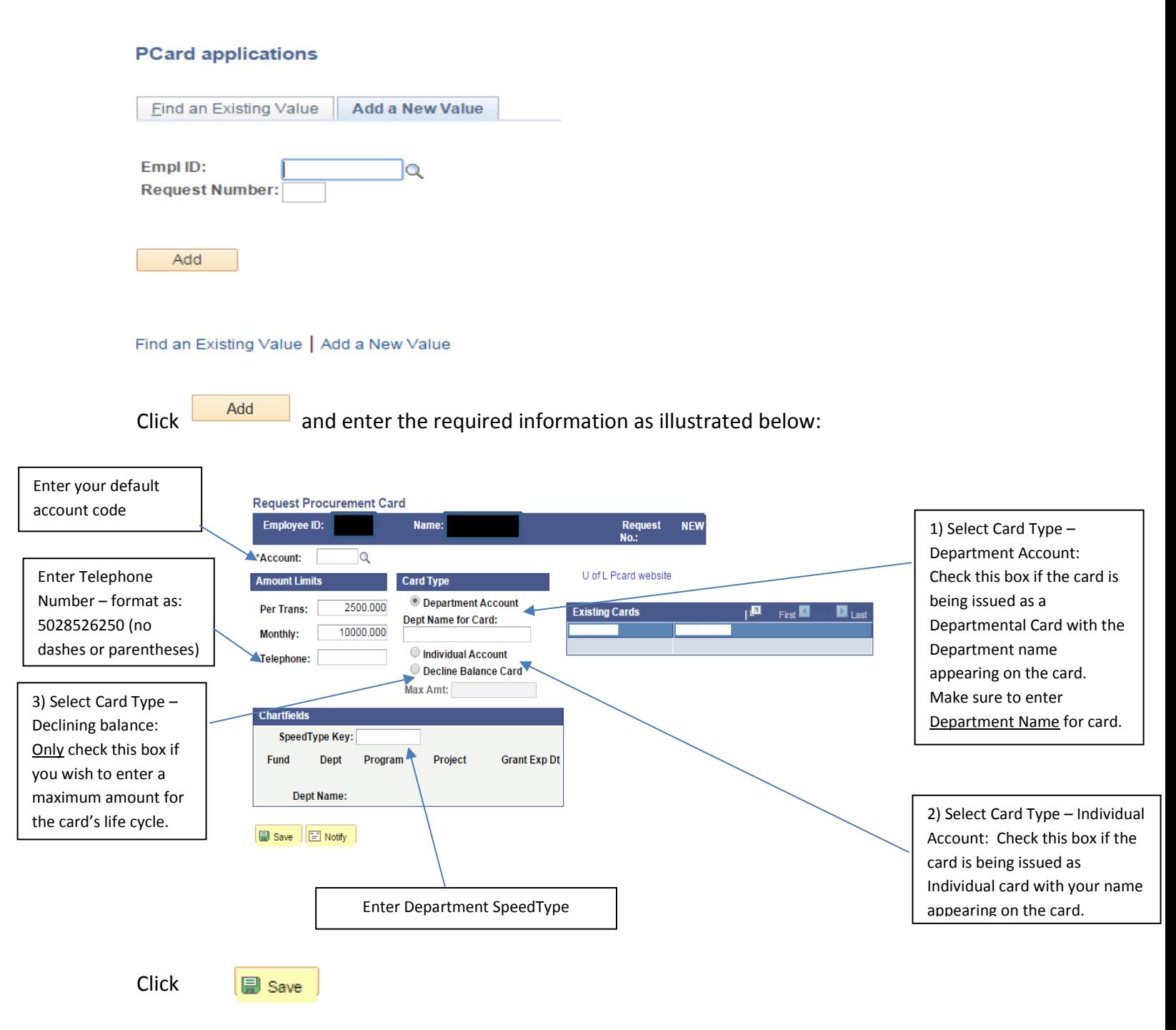

Note: # 3 to be used only if maximum amount is to be used. When maximum amount is used, then this card is no longer valid/useable.

When information has been entered in all fields and saved, your screen will appear as follows:

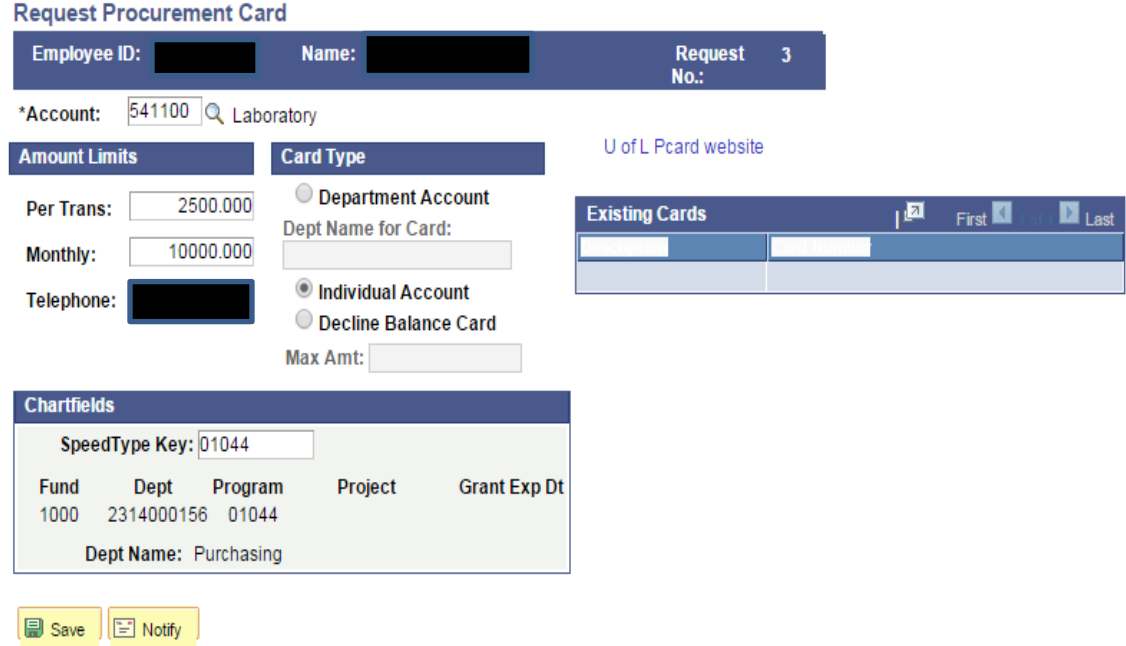

From Navigate, click on Procurement Card Approval:

#### **Navigate> UofL Custom > UL Procurement Card > Procurement Card Approval**

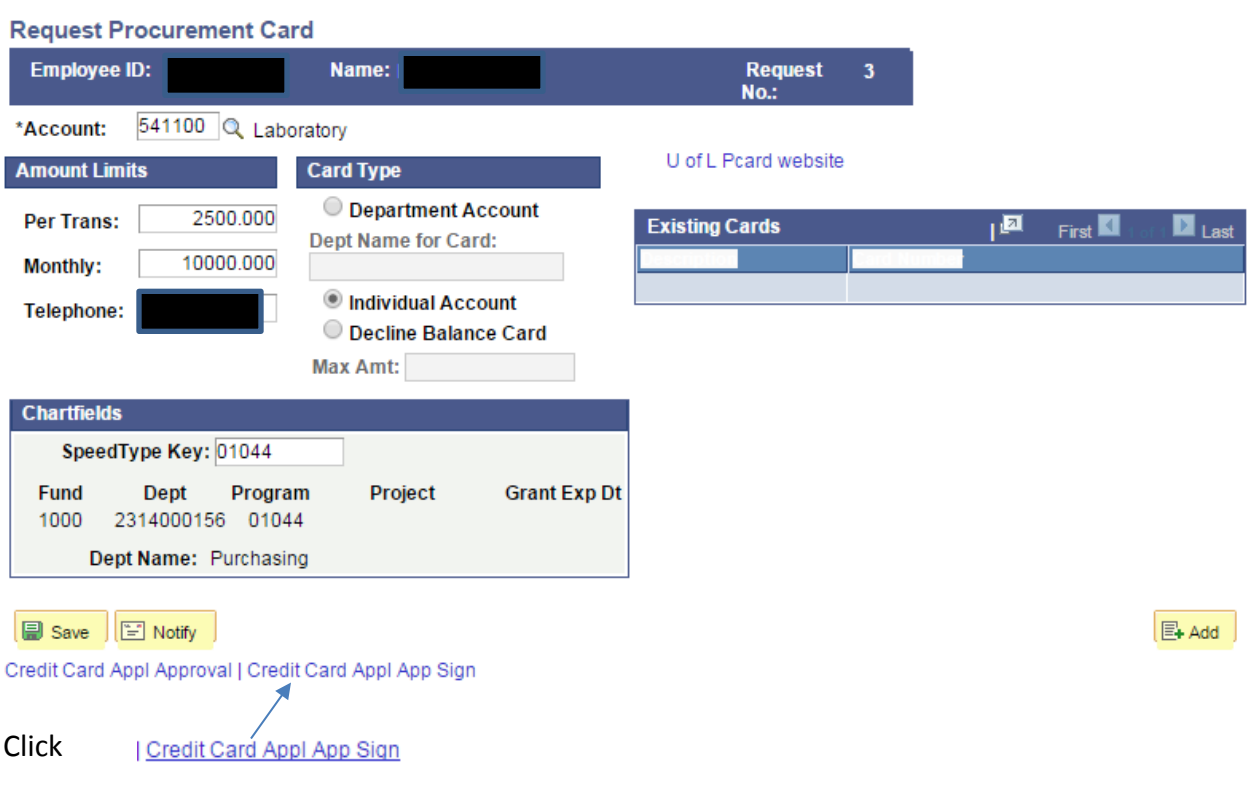

#### Note: If application does not pull up, use Employee Id and Request #.

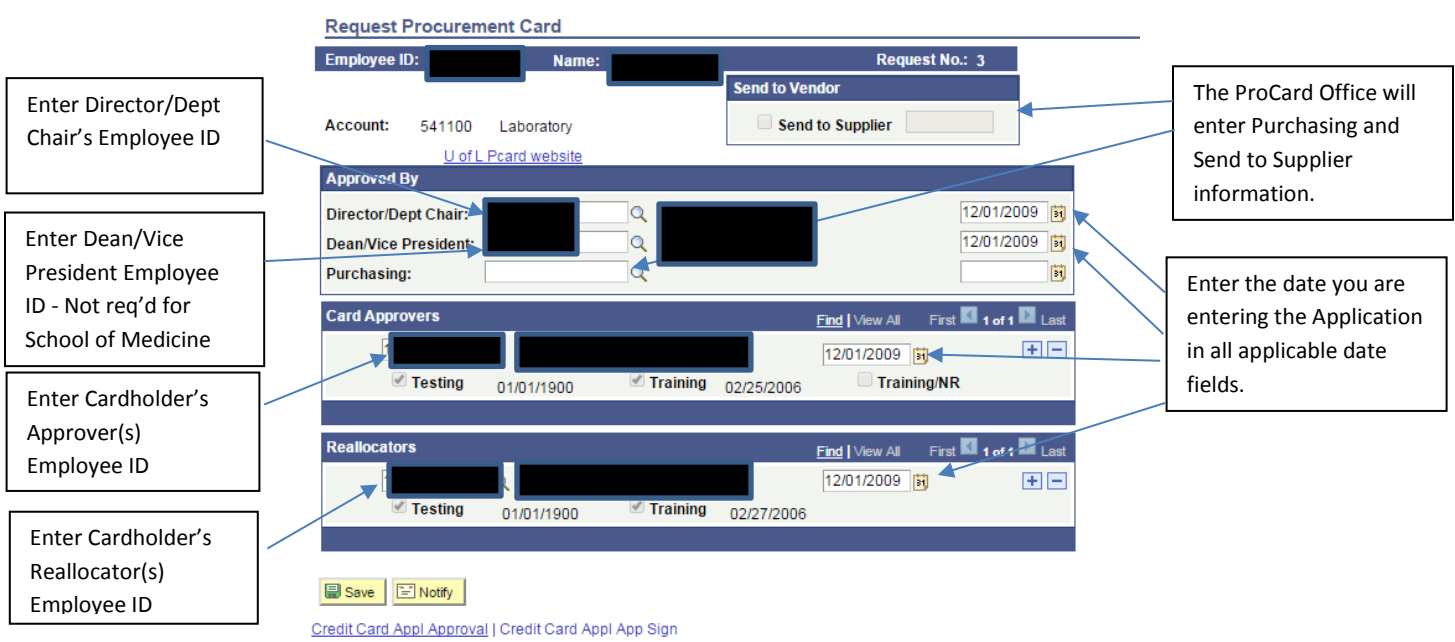

If the approver is also the Reallocator, add this information in both fields. If you have more than one Approver or Reallocator, you must click on the plus sign ( $\Box$ ) in the appropriate field to add a row and additional information.

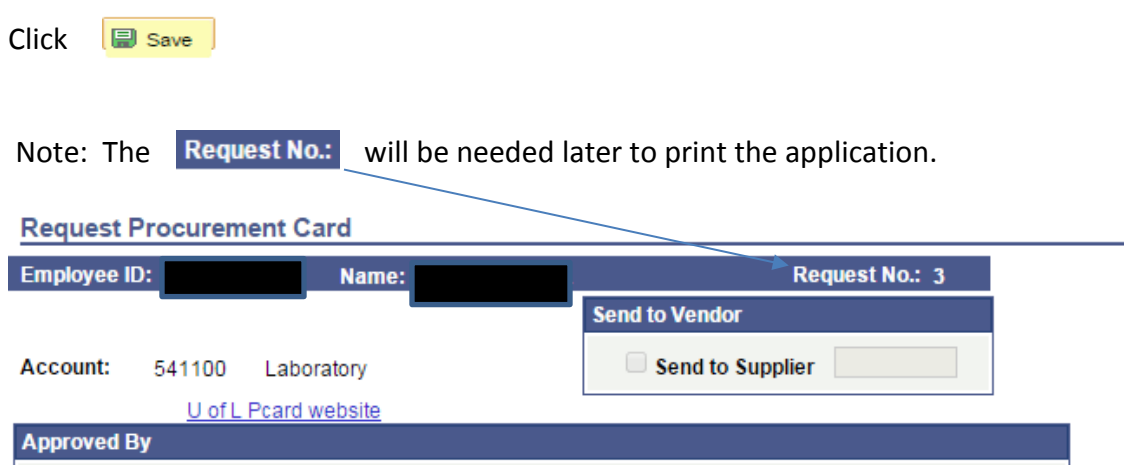

**If all information is correct, you can print the application from University Reports immediately.** 

Note: If corrections need to be made to the saved **application, go page 11** for instructions.

## Instructions for printing on-line application in University Reports

## **Applications may be printed immediately after completing the application process in PeopleSoft**.

Sign into ULINK, click on the Faculty & Staff tab, select University Reports and follow the steps below:

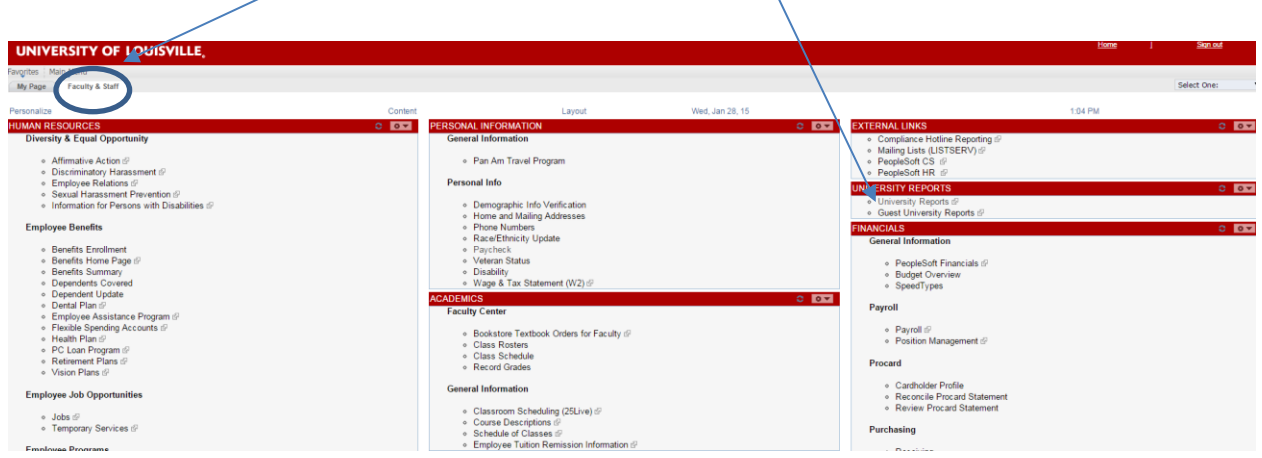

The following screen will appear to sign into the University Reports option:

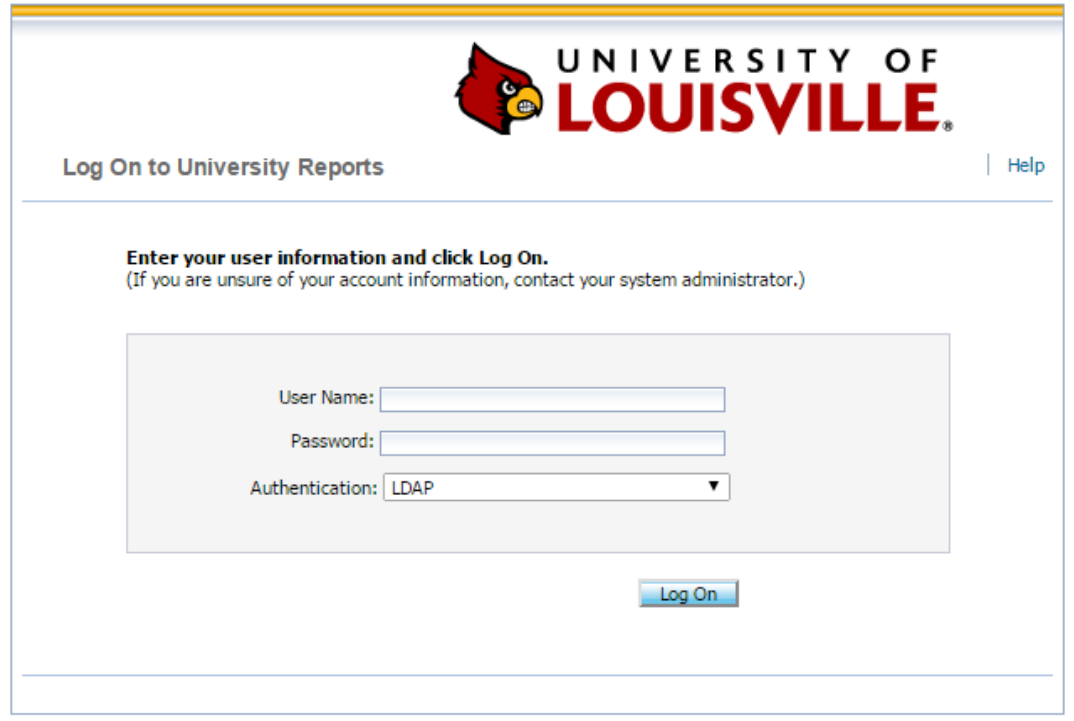

The next screen will appear:

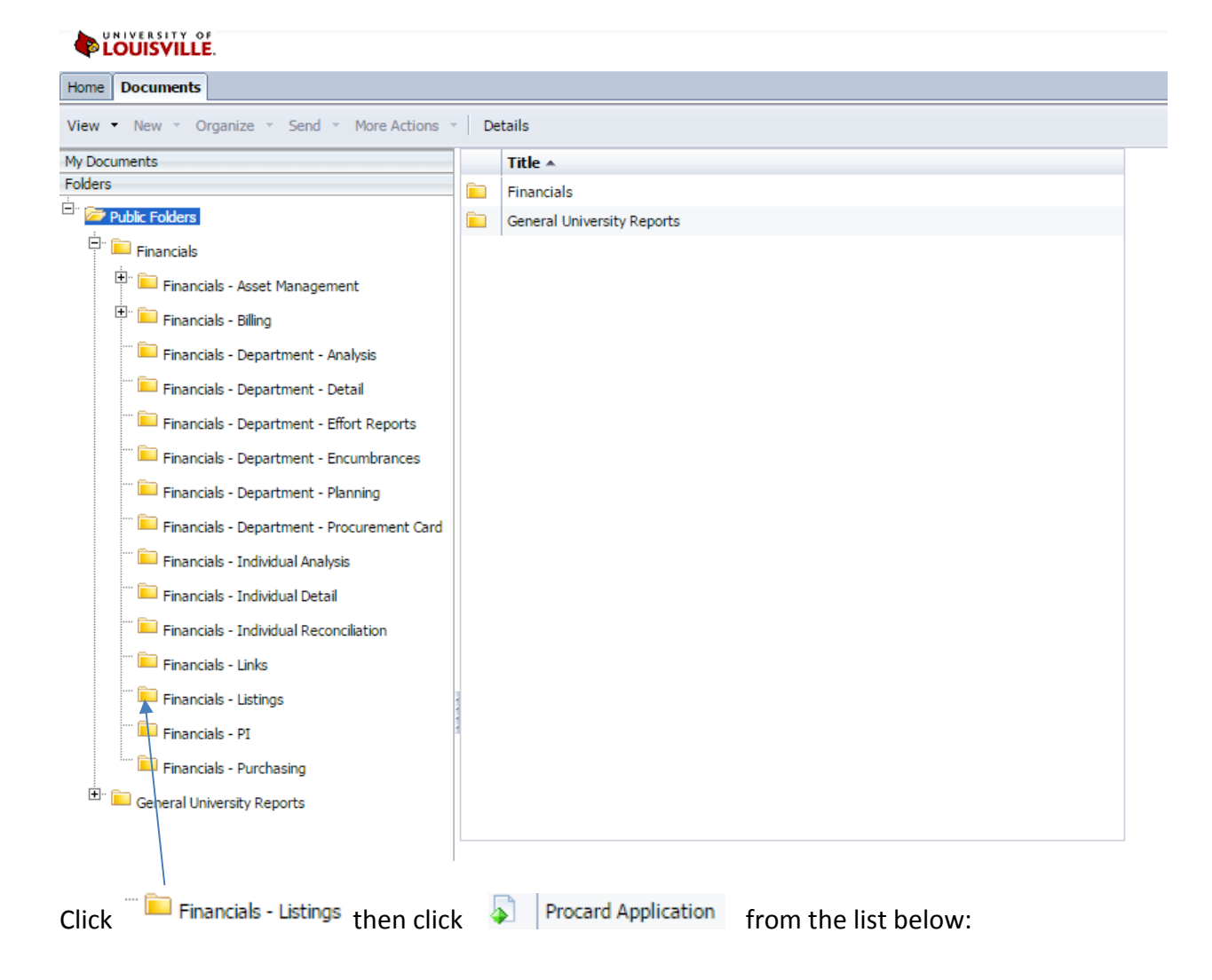

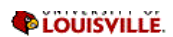

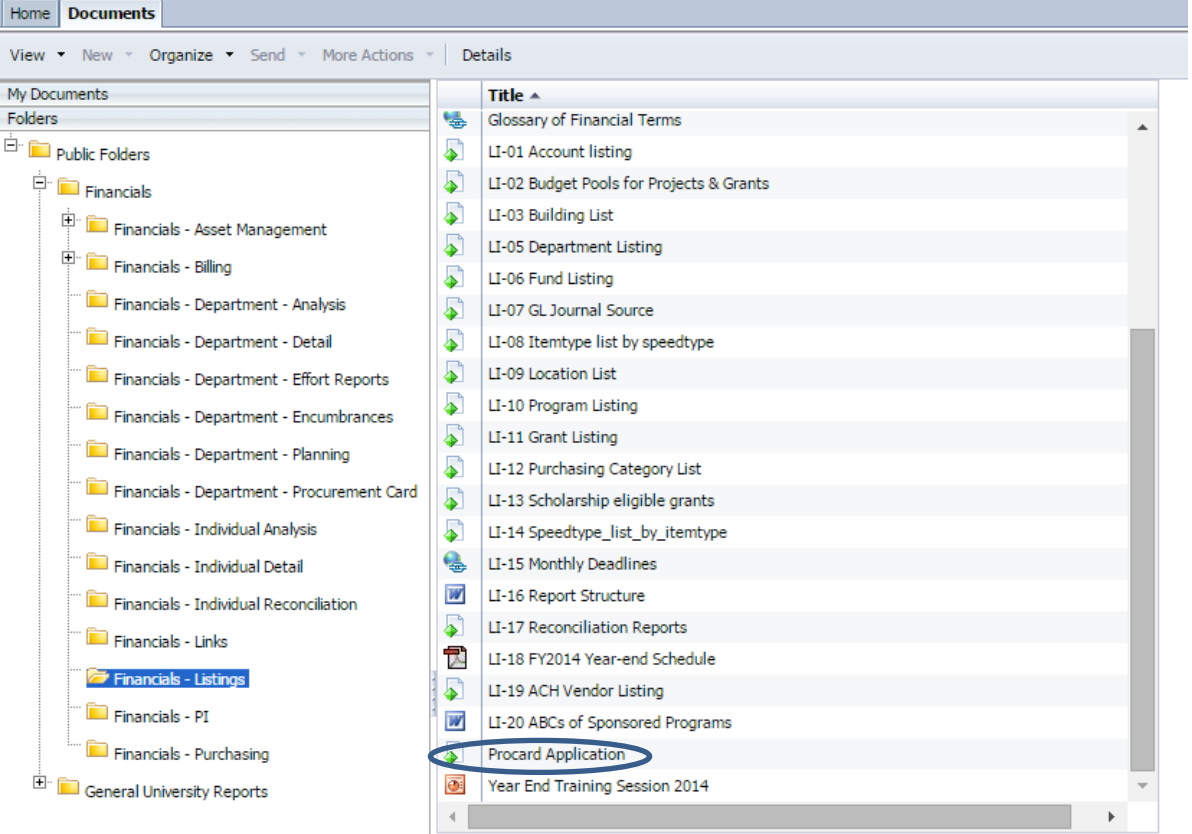

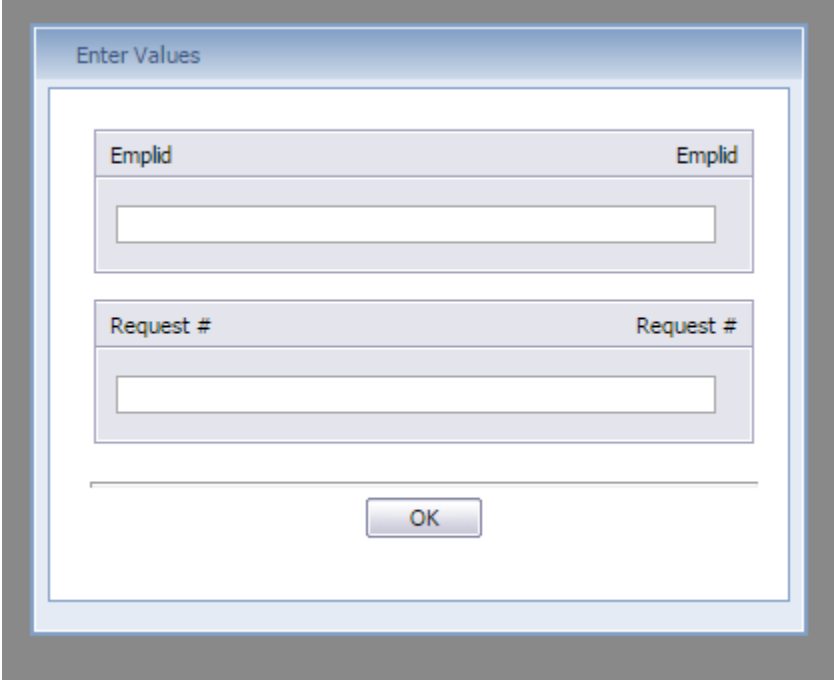

Enter cardholder's Employee ID and the request # from the application, click

 $\mathsf{OK}$ 

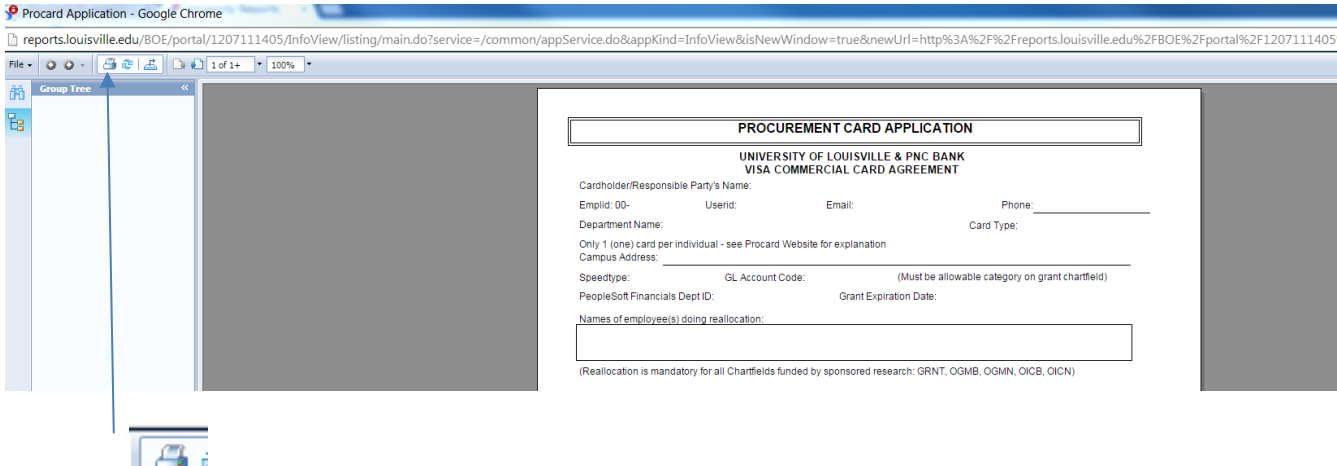

Click the icon to print your application.

The printed application should be reviewed for accuracy prior to obtaining required signatures.

- Review the information for accuracy that is populated from application in PeopleSoft.
- Print legibly the campus address on the printed application.
- If grant related, make sure the expiration date is populated on the application, otherwise the application cannot be processed. Note: The expiration date cannot be written or manually entered on the application.
- Obtain all required signatures Cardholder, Reconciler/Reallocator, Approver, and the responsible party for the Chartfield – Director/Department Chair or Dean/Vice President.
- Review again to be sure all information is correct and forward completed application to the ProCard Office: Houchens Building – LL05.

# Instructions for making corrections to saved on-line application in PeopleSoft **Financials**

## **Navigate> UofL Custom > UL Procurement Card > Procurement Card Approval**

#### **PCard Approval**

Enter any information you have and click Search. Leave fields blank for a list of all values.

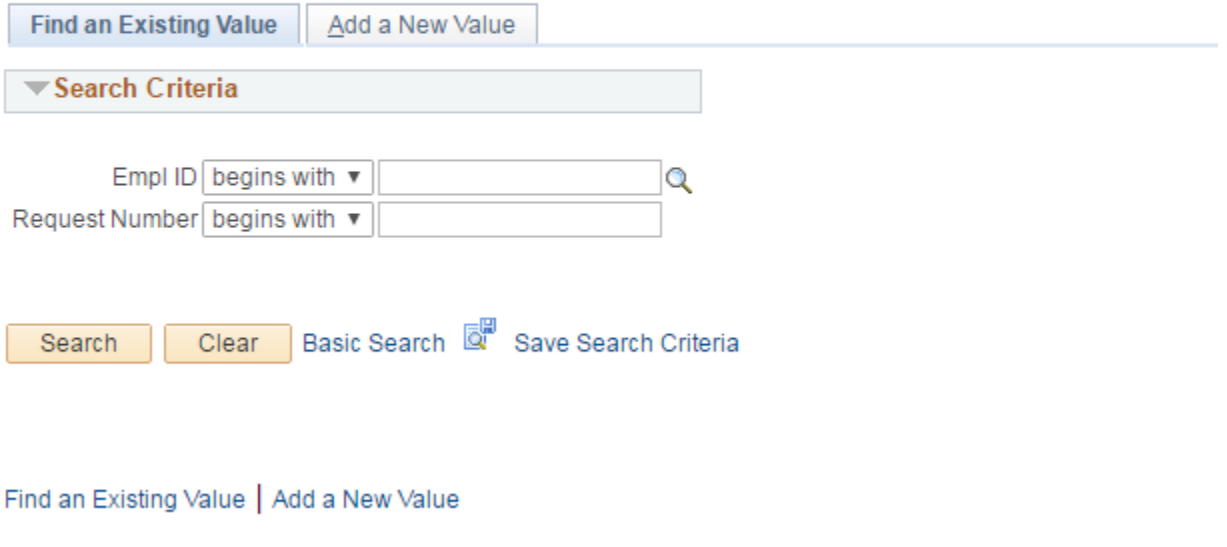

Enter your Employee ID and Request # and click Find an Existing Value |

If you do not recall your request # go to page 13 for instructions.

#### **PCard Approval**

Enter any information you have and click Search. Leave fields blank for a list of all values.

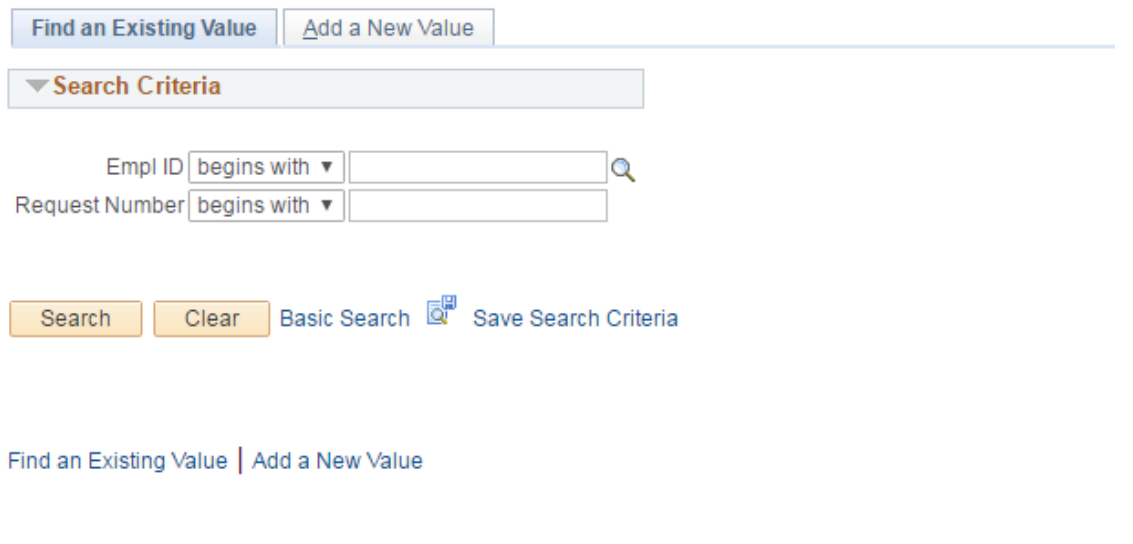

Enter your Employee ID and Request # and click

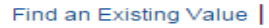

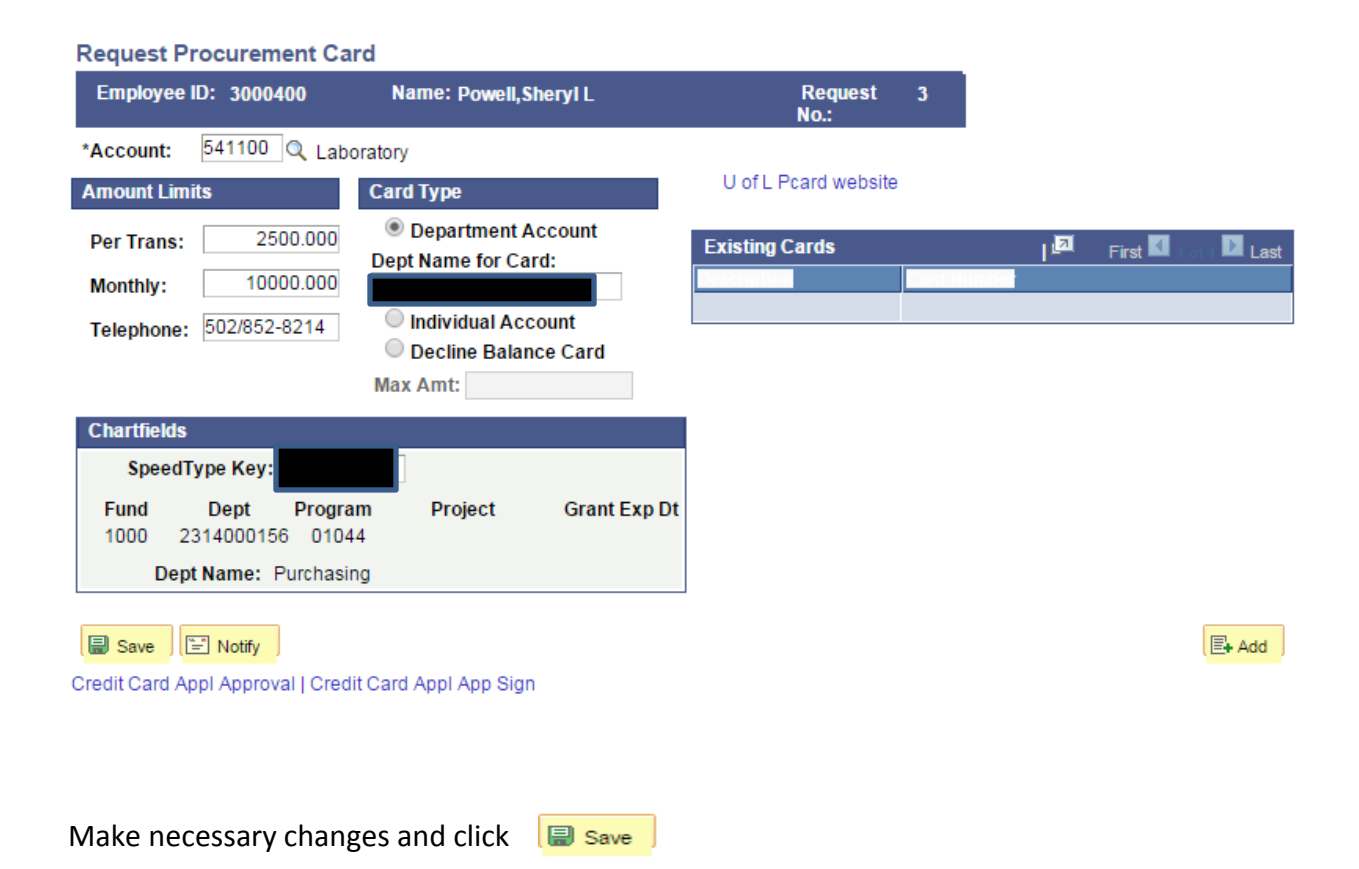

# Instructions for finding request # required in PeopleSoft Financials or University **Reports**

#### **Main Menu > UofL Custom > UL Procurement Card > Procurement Card Approval**

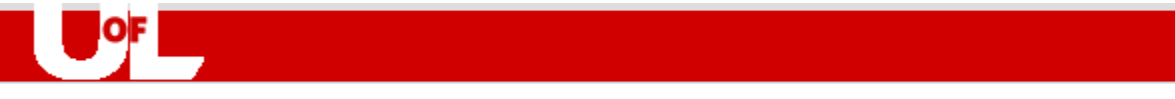

#### **PCard Approval**

Enter any information you have and click Search. Leave fields blank for a list of all values.

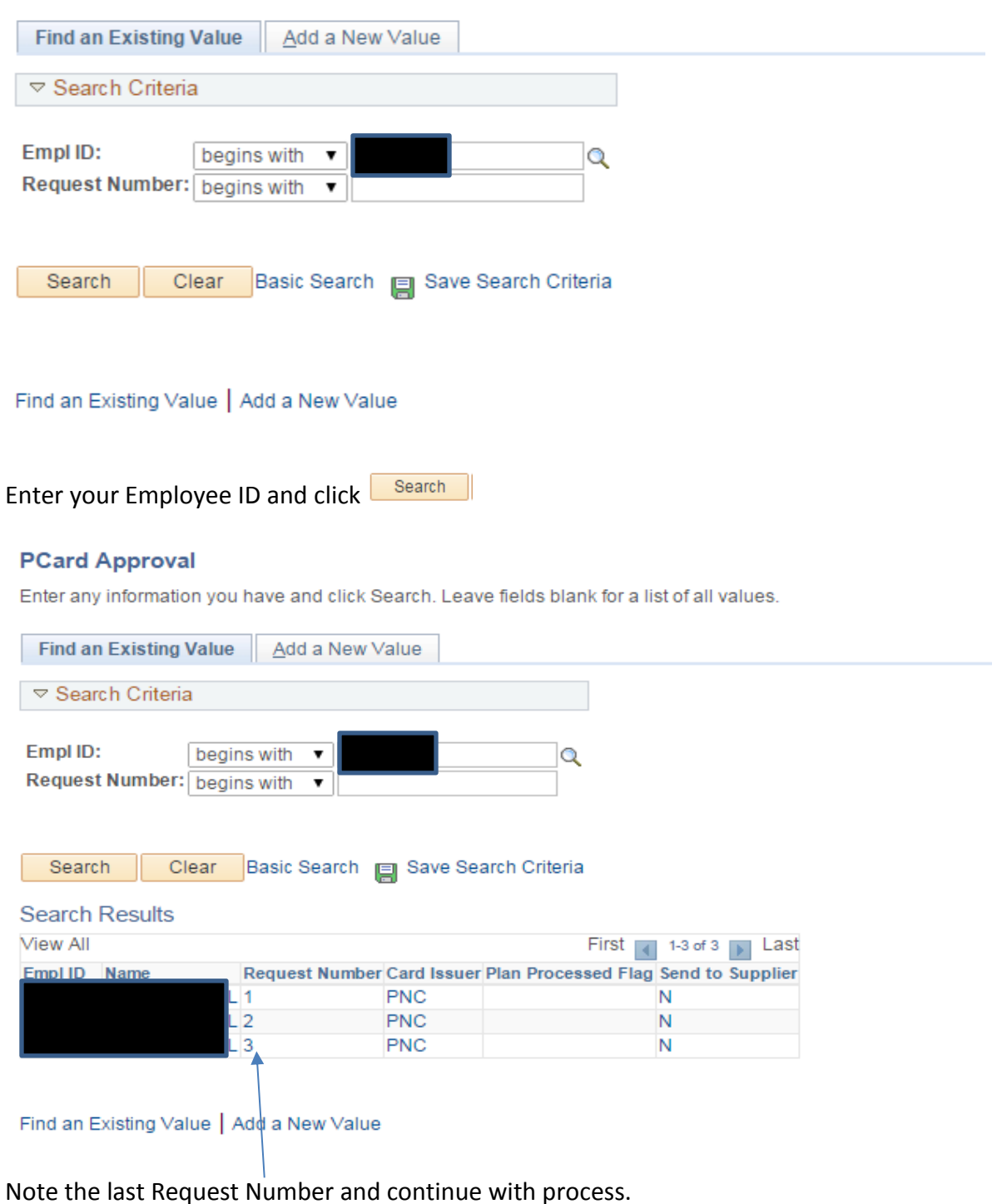